## Mapping to the Anthropology Black and White Printer

## Windows 10

1. Go to:

https://support.hp.com/us-en/drivers/selfservice/hp-universal-print-driver-series-for-windows/4157320 and under "Driver-Universal Print Driver (3)" download the "HP Universal Print Driver for Windows PCL6 (64-bit)".

Open the downloaded .exe file and select "Unzip".

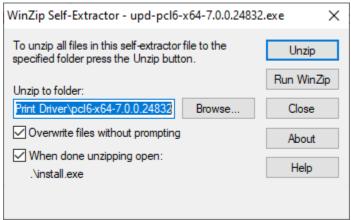

- Click yes to allow changes to your computer.
- 4. Accept the terms of the License Agreement.
- 5. On the "Installation Mode" menu, select "Dynamic Mode" and click next.

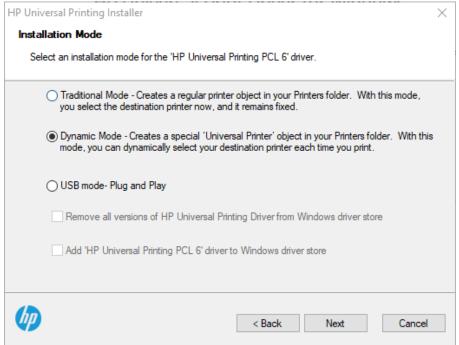

- 6. Once the installation is complete, hit finish.
- 7. On the bottom left of your desktop, click on the Windows Start Menu icon.

- 8. Click on the gear icon to open up Windows Settings.
- 9. Click on the "Devices" tab.

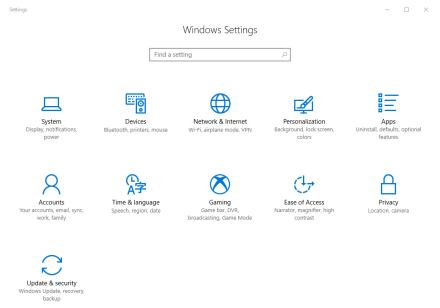

10. Click on the "Printers & Scanners" tab.

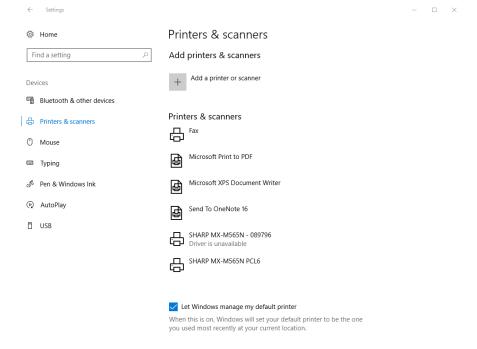

- 11. Click on "Add a printer or scanner."
- 12. Wait until the option "The printer that I want isn't listed" appears, then click it.

## Printers & scanners

## Add printers & scanners

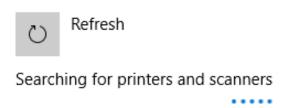

The printer that I want isn't listed

13. Click on "Add a printer using a TCP/IP address or hostname" checkbox, then click Next.

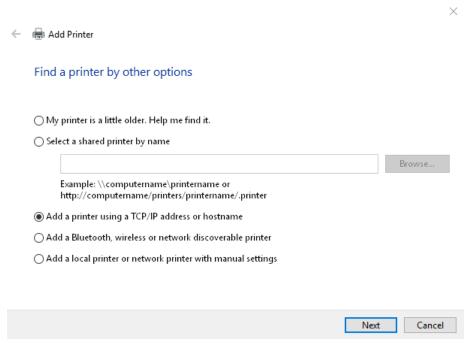

- 14. Ensure that "Device type" is set to "Autodetect."
- 15. For the "Hostname or IP address" field, enter in the following DNS name: The Port name will automatically copy from the Hostname.

HP LaserJet Enterprise 600 M602: P\_15\_155\_1.printer.isu.edu or 134.50.15.153

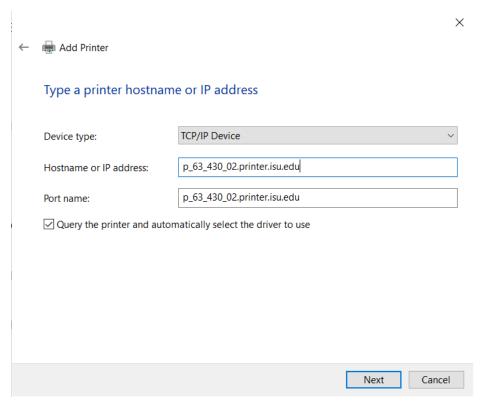

(The hostname used in the picture above is for a different printer. Please use the one listed in step 15)

16. If prompted to install the print driver, select HP under manufacturer, and then select "HP Universal Printing PCL 6" and click next. (Your driver may have a different version number)

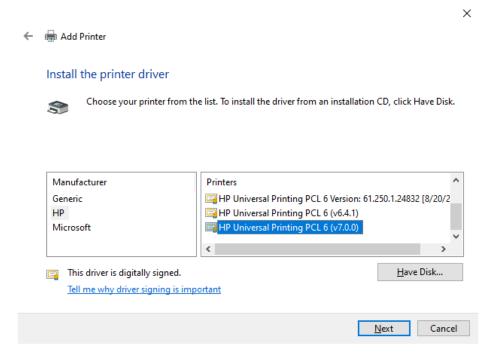

17. Select "Replace the current driver" and press next.

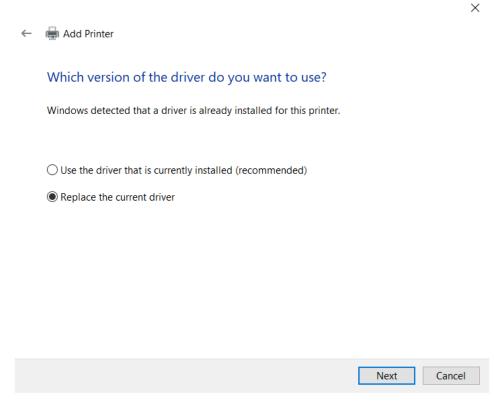

18. After the printer has been contacted, a similar window to the following will pop up. Feel free to name the printer.

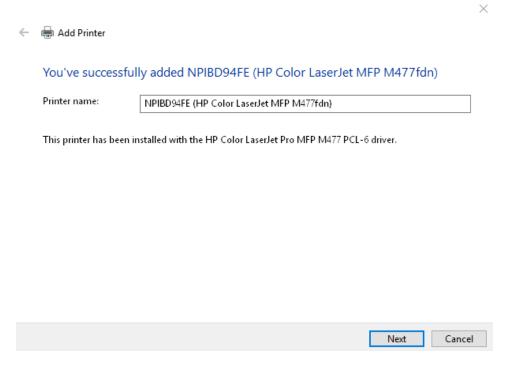

19. Printer sharing is entirely optional. Feel free to use your own judgment here. Click Next when you have completed this step.

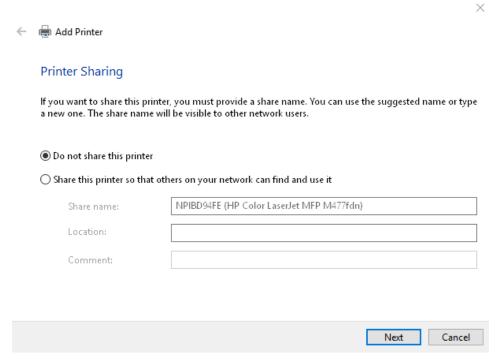

20. Done! Feel free to print off a test page to confirm the process has completed successfully.